## AZIMUT

## 3. Инструкция по эксплуатации программного обеспечения МАРМ MWS2700 (RU.АЕСФ.30002- 01):

Мобильное автоматизированное рабочее место MWS 2700 (МАРМ) предназначено для управления и контроля радиомаяков систем посадки, навигации и управления воздушным движением серии 2700.

Подключение МАРМ к микроЭВМ может быть как непосредственное в аппаратной, так и удаленное через коммутатор шкафа АДУ и каналообразующую аппаратуру.

В тексте приняты следующие сокращения:

- АБ аккумуляторная батарея;
- АДУ аппаратура дистанционного управления;
- ДУ дистанционное управление;
- КДП командно-диспетчерский пункт;
- КПО клиентское программное обеспечение;
- МАРМ мобильное автоматизированное рабочее место;
- ОКО обобщенный контроль объектов
- ОКУ объект контроля и управления;
- ОС операционная система;
- ПИ панель информации;
- ПО программное обеспечение;
- СПО серверное программное обеспечение;
- ЭД эксплуатационная документация.
- 1 ОСНОВНЫЕ ХАРАКТЕРИСТИКИ

1.1 Назначение

1.1.1 МАРМ – это мобильное автоматизированное рабочее место MWS 2700 под управлением набора Программного обеспечения МАРМ MWS2700. Аппаратно МАРМ состоит из портативного компьютера (далее ноутбука). На ноутбуке установлены операционная система Windows 7 и клиентское ПО АДУ RCE 2700.

1.1.2 МАРМ предназначен для:

- o управления ОКУ и контроля его параметров;
- o отображения состояния ОКУ;
- o установки и корректировки значений основных параметров сигналов и характеристик ОКУ;

Процедура взаимодействия МАРМ с ОКУ реализована в наборе клиентских программ RCE 2700.

- 1.2 Принцип действия аппаратуры дистанционного управления
- 1.2.1 Общая схема программной части аппаратуры ДУ приведена на рисунке 1.1.

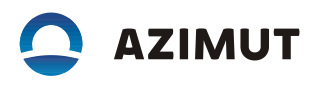

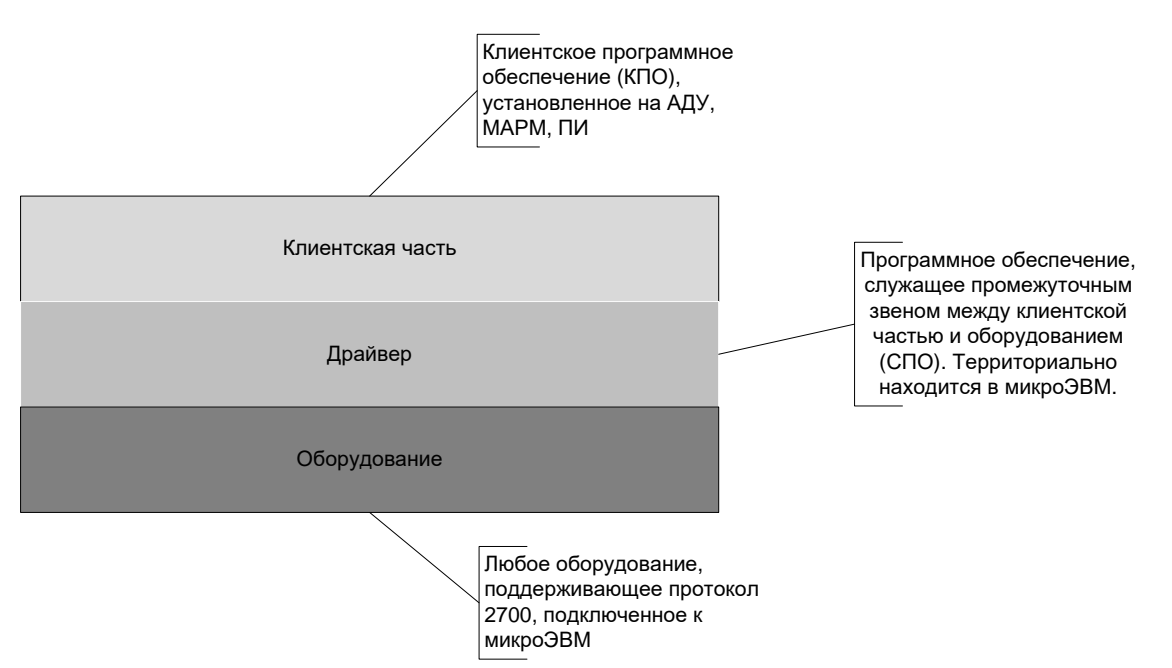

Рисунок 1.1 – Общая схема программной части

1.2.2 Шкаф АДУ осуществляет коммутационные функции между ОКУ, рабочими станциями операторов, панелями информации и МАРМ.

1.2.3 В состав шкафа АДУ входит коммутатор Cisco, который осуществляет коммутационные функции. С одной стороны к нему подключено каналообразующее оборудование связи с объектами, с другой стороны шкаф АДУ, панели информации, МАРМ, на которых установлено клиентское ПО.

1.2.4 Так как АДУ является программно-аппаратной платформой, то она так же включает в себя программы, которые осуществляют непосредственную передачу и контроль параметров. 2 УКАЗАНИЯ ПО ЭКСПЛУАТАЦИИ

2.1 Общие указания

2.1.1 МАРМ подключается к ОКУ двумя способами:

а) непосредственно к микроЭВМ ОКУ через патч-корд UTP RJ-45;

б) дистанционно к коммутатору Cisco шкафа АДУ RCE 2700 и может работать со всеми объектами, подключенными к данному шкафу АДУ.

2.1.2 Установка ПО MWS 2700 производится на заводе-изготовителе.

2.1.3 Конфигурацию ПО MWS 2700 необходимо проводить при условии, что все маяки включены и с ними есть связь хотя бы по одной линии связи. Запустить программу конфигурирования с помощью файла C:\MWS2700 moccof.bat от имени администратора. Дождаться окончания процесса и автоматического закрытия всплывающего окна при работе программы конфигурирования.

## 2.2 Порядок работы с ПО MWS 2700

2.2.1 Запуск программы MWS 2700 осуществляется с помощью ярлыка «MWS 2700» на рабочем столе Windows (двойной щелчок левой клавишей «мыши»).

2.2.2 После успешного запуска ПО на экране появится окно программы обобщенного контроля объектов (ОКО). Выглядит оно так, как показано на рисунке 2.1.

Данное окно состоит из нескольких основных полей:

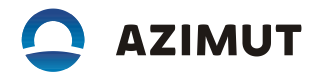

- o основное верхнее меню программы;
- o индикатор сигнализации;
- o окно системных событий;
- o основное содержимое.

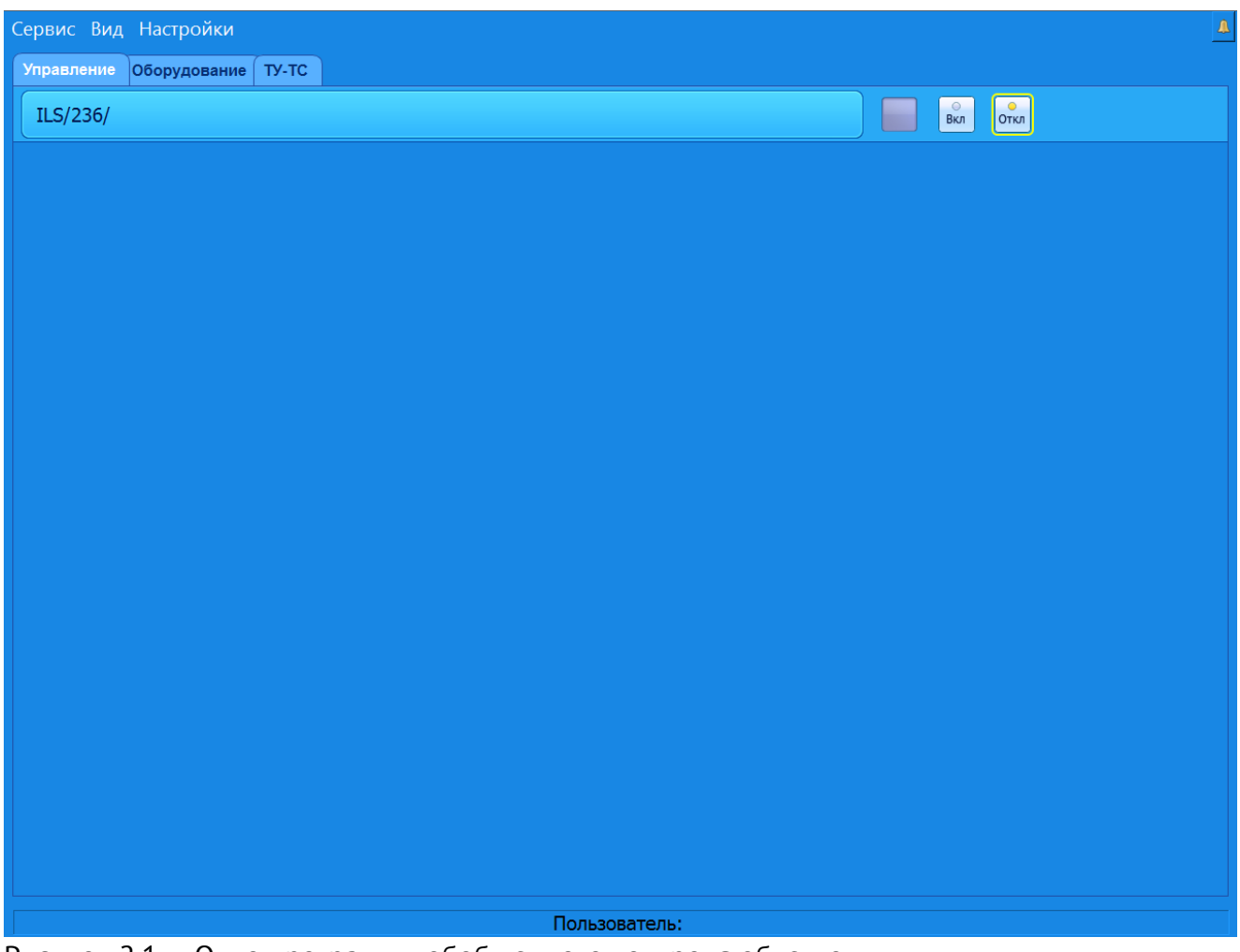

Рисунок 2.1 – Окно программы обобщенного контроля объектов

2.2.3 Основное верхнее меню состоит их двух пунктов «Сервис», «Вид». В меню «Сервис» находится подпункт меню «Авторизация». Выбрав данный подпункт меню, оператор может ввести свое имя и пароль, тем самым зарегистрироваться в системе (рисунок 2.2). Каждый оператор имеет свое имя и пароль, которые дают ему право на выполнение определенных действий с объектами. Все действия оператора регистрируются сервером статистики. В меню «Вид» можно включить/отключить отображение окон системы: вкладок, окна системных событий.

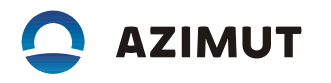

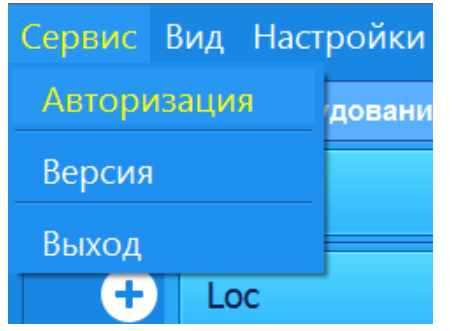

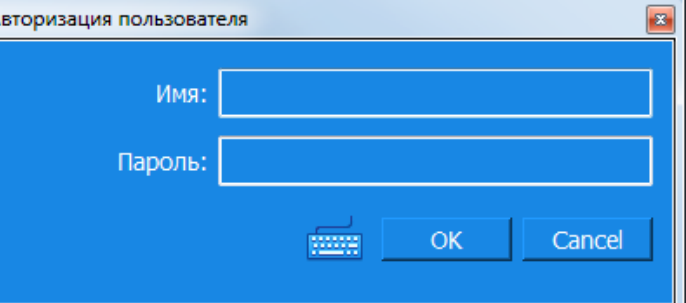

Рисунок 2.2 – Вид меню «Авторизация»

2.2.4 На вкладке «Все объекты» (рисунок 2.3) расположен список всех объектов, подключенных к МАРМ. Каждая строка отображает информацию об одном подключенном объекте.

![](_page_3_Picture_79.jpeg)

Α

Рисунок 2.3 – Вид вкладки «Все объекты»

В первом столбце этого списка отображается название объекта. При нажатии на название, если с ним ассоциирована программа, запустится окно работы с объектом, где можно будет получить более детальную информацию и произвести «тонкую» настройку устройства. Во втором столбце отображается интегральное состояние объекта, которое может быть 4 видов:

- o неизвестное (серый индикатор);
- o норма (зеленый индикатор);
- o ухудшение (желтый индикатор);
- o авария (красный индикатор).

![](_page_4_Picture_0.jpeg)

Третий столбец содержит два индикатора управления, совмещенные с кнопками вкл/откл, если объект поддерживает функцию удаленного включения/отключения.

Последний, четвертый столбец, содержит информацию о связи ОКО с объектом:

- o индикатор красный (связи с объектом нет);
- o индикатор желтый (связь с объектом осуществляется только по одной линии связи);
- o индикатор зеленый (связь с объектом осуществляется по основной линии связи, вторая линия находится в резерве).

При достаточном уровне доступа оператор может включить/отключить объект. Если уровня доступа не достаточно, будет возвращена ошибка.

2.2.5 На вкладке «МикроЭВМ» (рисунок 2.4) расположен список всех микроЭВМ, подключенных к АДУ. Каждая строка отображает информацию об одной подключенной микроЭВМ.

![](_page_4_Picture_91.jpeg)

Рисунок 2.4 – Вид вкладки «МикроЭВМ»

В первом столбце идет название микроЭВМ, во втором столбце – органы управления. К ним относится:

Пользователь:

- o запустить микроЭВМ;
- o исключить микроЭВМ;
- o сделать микроЭВМ мастер.

МикроЭВМ может находиться в 3 состояниях:

![](_page_5_Picture_0.jpeg)

- o «Мастер» микроЭВМ основная и по ней ведется обмен информации между КПО и СПО;
- o «Резерв» связь с микроЭВМ есть и она готова в любой момент стать «Мастер»;
- o «Отключена» данные через эту микроЭВМ не передаются и она не может стать «Мастер».

При нажатии на кнопку «Запустить» ОКО передает соответствующую команду в микроЭВМ. Если микроЭВМ находится в состоянии «Резерв» или «Мастер», то никаких действий не предпринимается. Если микроЭВМ находится в состоянии «Отключена», то выполняется попытка перевести микроЭВМ в режим «Резерв».

При нажатии на кнопку «Исключить» ОКО передает соответствующую команду в микроЭВМ. Если микроЭВМ находится в состоянии «Отключена», то никаких действий не предпринимается. Если микроЭВМ находится в состоянии «Мастер» или «Резерв», то микроЭВМ переводится в режим «Отключена».

При нажатии на кнопку «Мастер» ОКО передает соответствующую команду в микроЭВМ. Если микроЭВМ находится в состоянии «Мастер», то никаких действий не предпринимается. Если микроЭВМ находится в состоянии «Отключена» или «Резерв», то в микроЭВМ передается команда «стань мастером», которая сначала запускает микроЭВМ (если та была отключена), затем дает команду «Стань мастером» арбитру.

Данные команды выполняются в случае, если у оператора достаточно прав.

В третьем столбце находится индикатор состояния авторизации пользователя в виде схематичного изображения профиля человека. Индикатор может быть в трех состояниях:

- o серый (оператор не авторизирован на данной микроЭВМ);
- o зеленый (оператор успешно авторизирован на данной микроЭВМ);
- o красный (оператор ввел неверные данные авторизации на данной микроЭВМ).

Последний, четвертый столбец содержит состояние связи с микроЭВМ. Соответствие индикации состоянию связи с микроЭВМ приведено в таблице 2.1.

![](_page_5_Picture_146.jpeg)

2.2.6 Процедуры взаимодействия с каждым конкретным объектом контроля и управления изложены в руководстве по эксплуатации на данный ОКУ.

С помощью этих процедур возможно выполнить:

o авторизацию операторов с последующим предоставлением соответствующих прав;

![](_page_6_Picture_0.jpeg)

- o управление ОКУ в режиме дистанционного управления (включение/выключение комплектов, смена основного комплекта и т.п.);
- o индикацию текущих значений параметров сигналов и характеристик ОКУ;
- o установки и корректировки значений основных параметров сигналов и характеристик ОКУ.